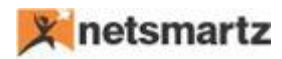

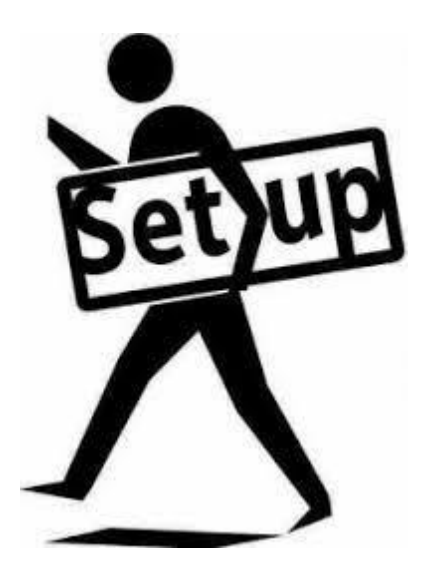

# **Field Level Security App**

-------------

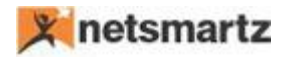

# **Field Level Security**

Ever wondered how you can manage roles & permissions at 'field level' in Business Central. There have been multiple cases when an organization needs to control security at 'field level' but this has remained a challenge ever since.

This APP will let you define user-based field level permissions.

You can control on the fly of your own on what tables & fields are to be permissible to a user and what not. Once this APP is installed there is no need of Developer to make custom changes and you can control & manage the field level security with admin rights.

# **Example:**

If we want to restrict a user's ability to modify the **City** of a **customer** or delete a customer record, then with the help of this app, we can set up field/record level security.

# **Field Level Security Setup:**

#### **Step 1:**

On Business central search as below:

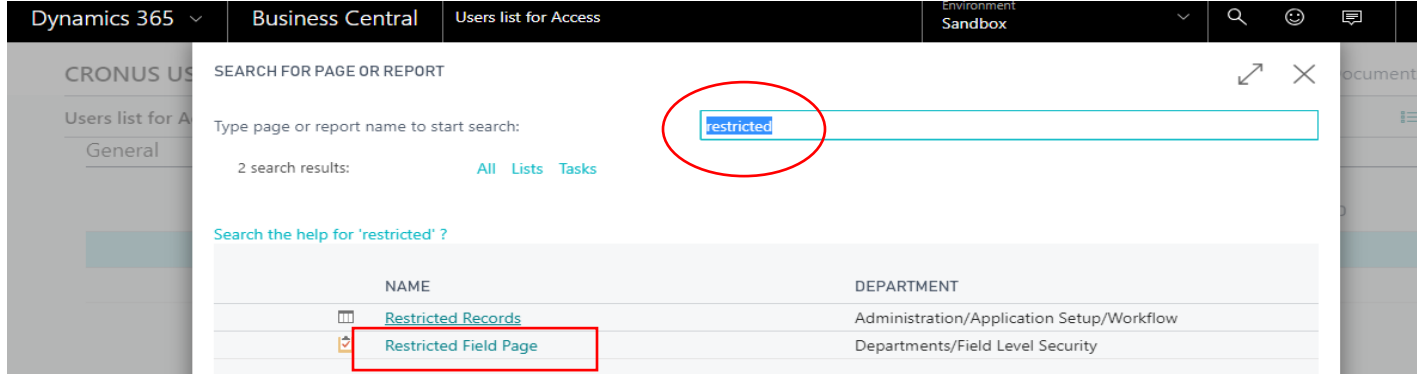

**Step 2:** Open 'Restricted field' page and create some demo data as below with table id and field id as below:

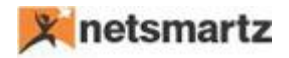

EDIT - RESTRICTED FIELD PAGE  $+$  New

**Restricted Fields** 

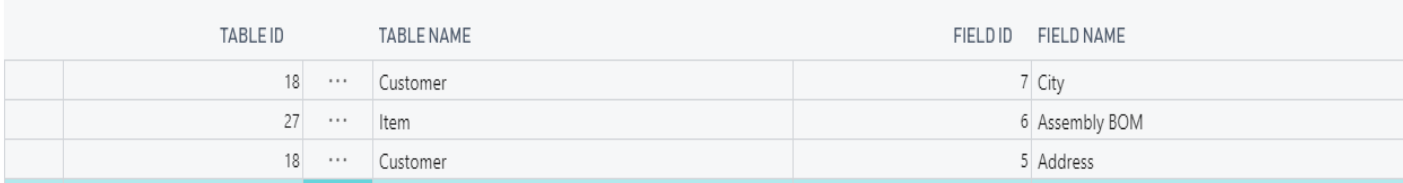

目田

 $\Omega$ 

This page consists of the following fields:

- **Table ID:** Define the ID of the Table against which you want to create field level security.
	- o e.g. table 18 (customer).
- **Table Name:** Auto populates the correspondence Table ID.
- **Field ID**: Define the ID of the field against which you want to assign field level permissions.
	- o e.g. field id -7 (city) of customer table (18).
- **Field Name**: Auto populates the correspondence Field ID.

**Step 3:** Once the fields have been defined, click on the '**User Access'** button to set up individual authorization for those fields.

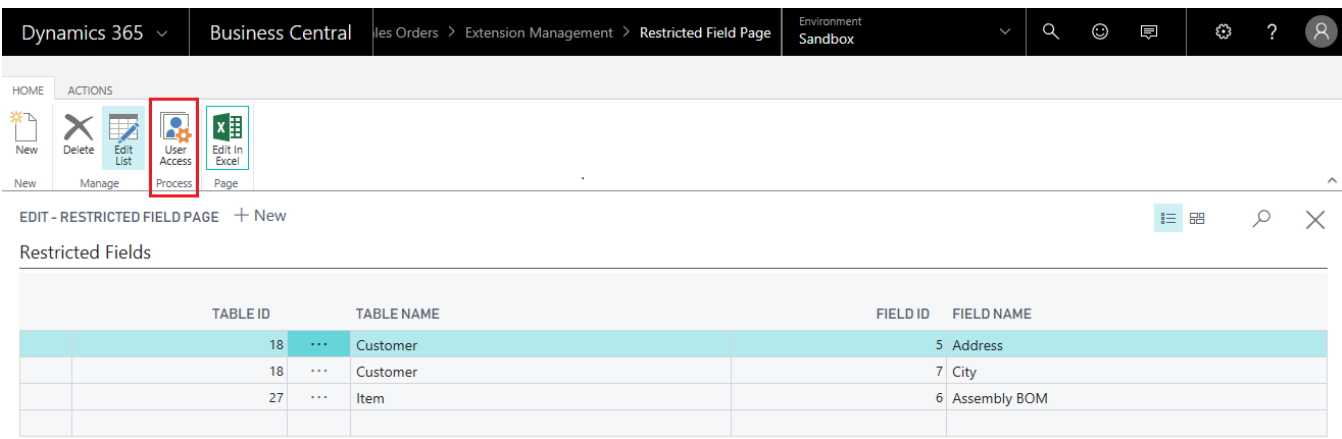

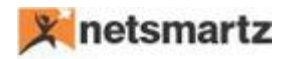

On click of action '**User Access**' new page will open and show list of users available in '**user setup'** with that table id and field id, kindly look into below example of table Id 18 and field Id 7:

### *Note: only those users will show whose user setup is defined.*

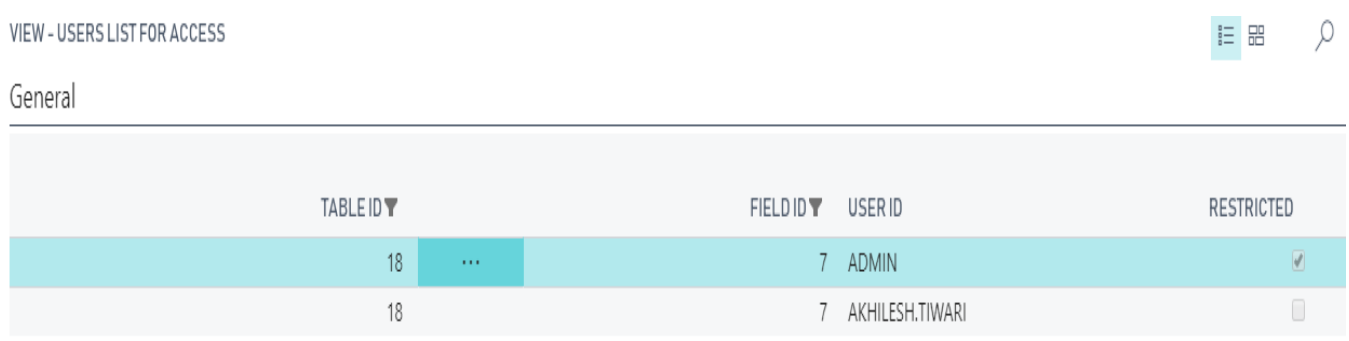

#### **Fields available:**

- **Table Id:** Auto populates.
- **Field Id:** Auto populates.
- **User ID:** Auto populates all available users.
- **Restricted:** Boolean. Check the appropriate user ID to restrict the ability to modify or delete.

*Note: If you check Restricted Boolean against those users as shown in above example, cannot modify that field.*

If there is a large number of users, have two buttons to allow **select all** and **unselect all.**

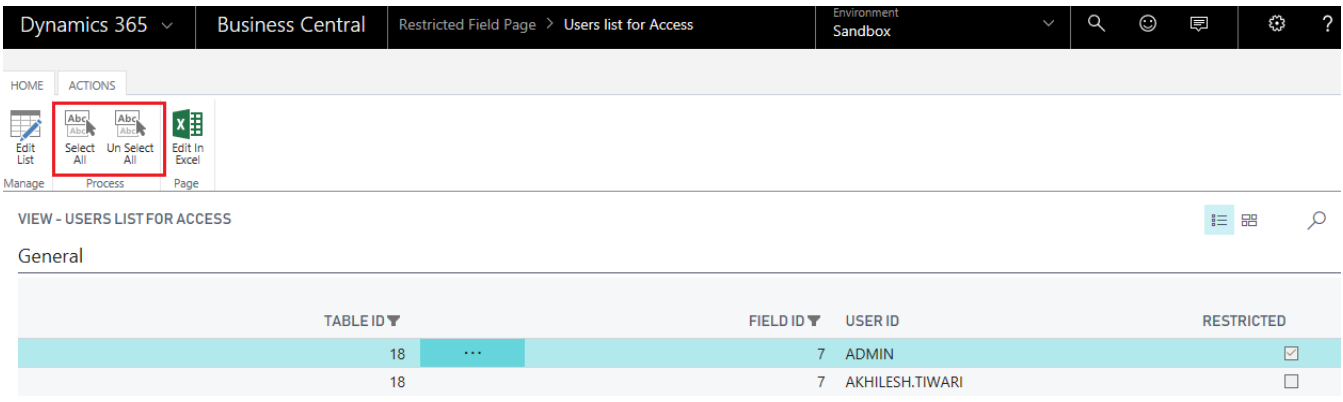

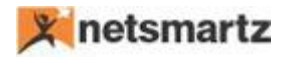

**Step 5:** Now we will check that Restricted users cannot modify that field.

• Let's take an above example to restrict customer's city. When a restricted user tries to modify the customer address on a customer card, they will be prompted with an error:

#### Go to the search and type **Customers** as below:

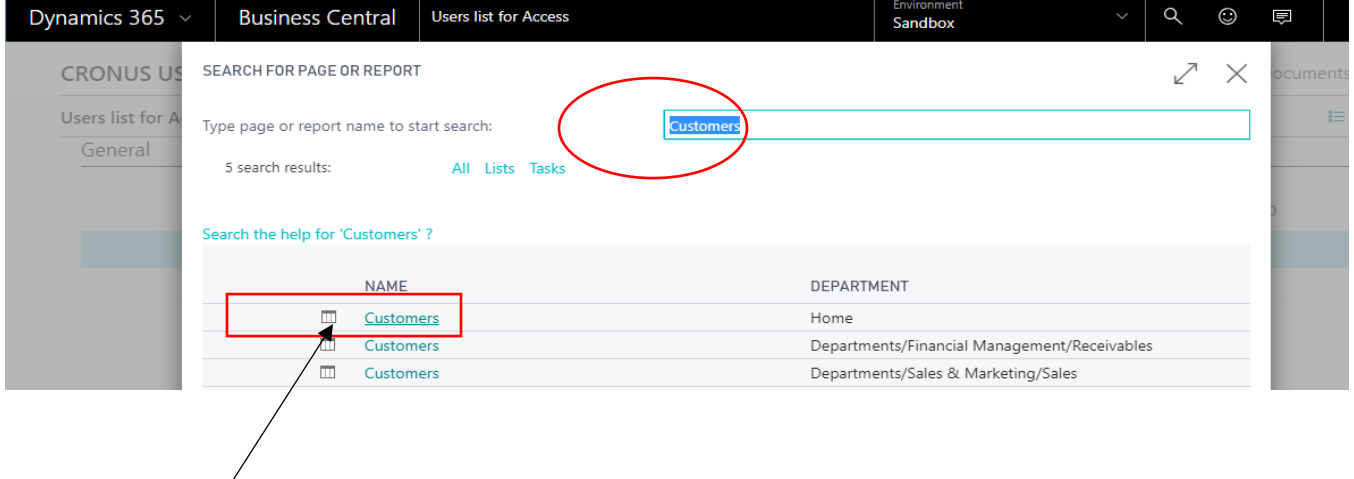

Click on search result here, new customer list page will open as below:

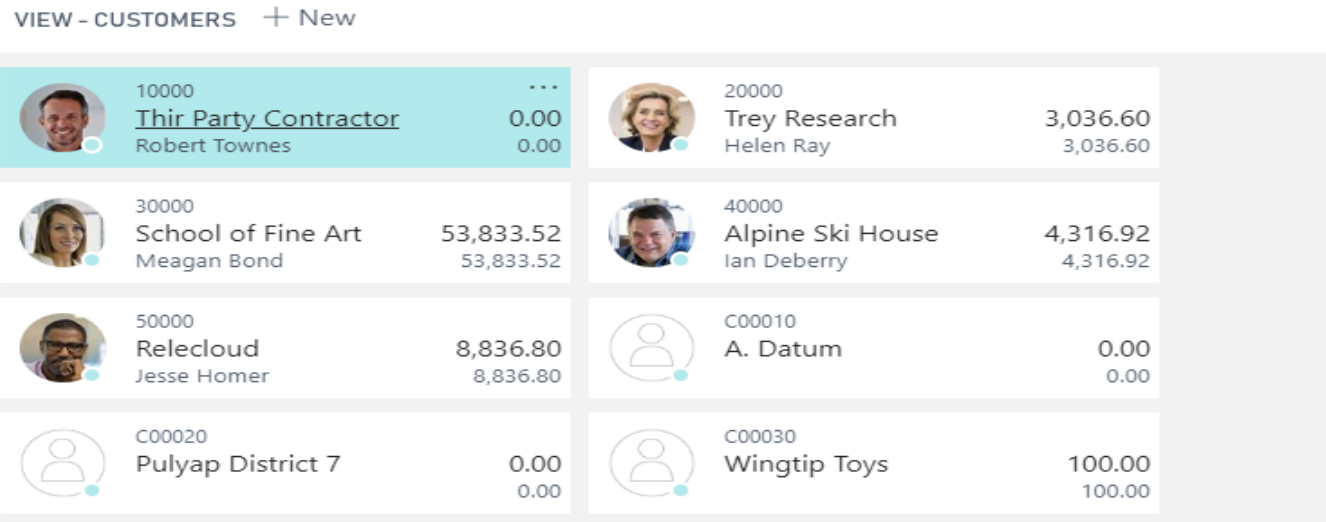

988

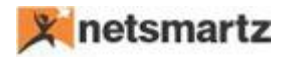

Click on any customer, card will open and now try to modify the city of that customer, after modification press

**Esc** button to close the page, if the user is restricted to modify in above user access setup, he will get below

Error and modification will rollback:

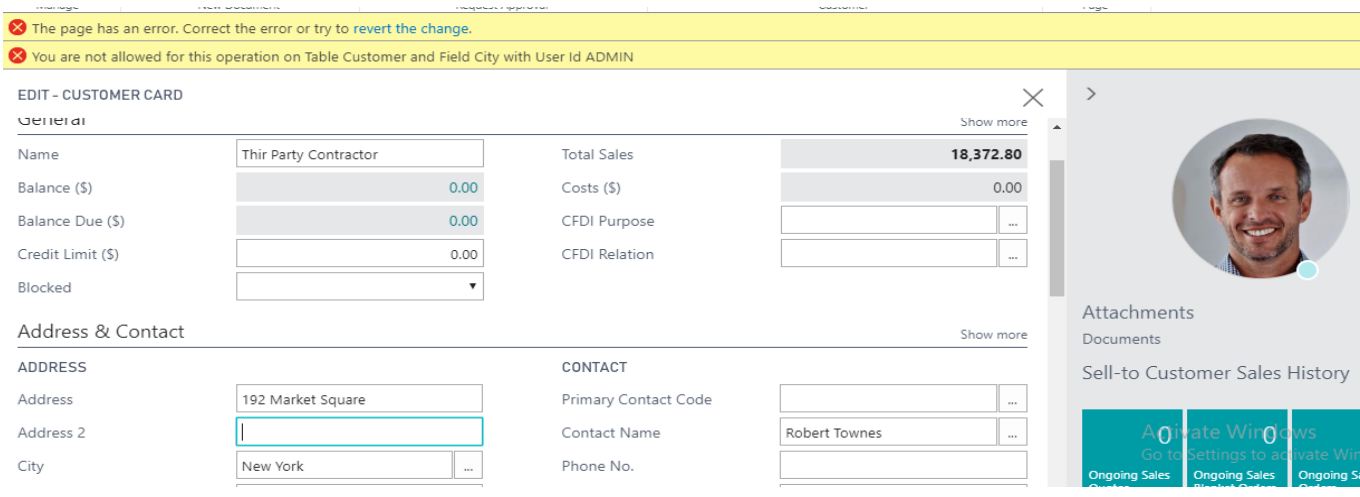